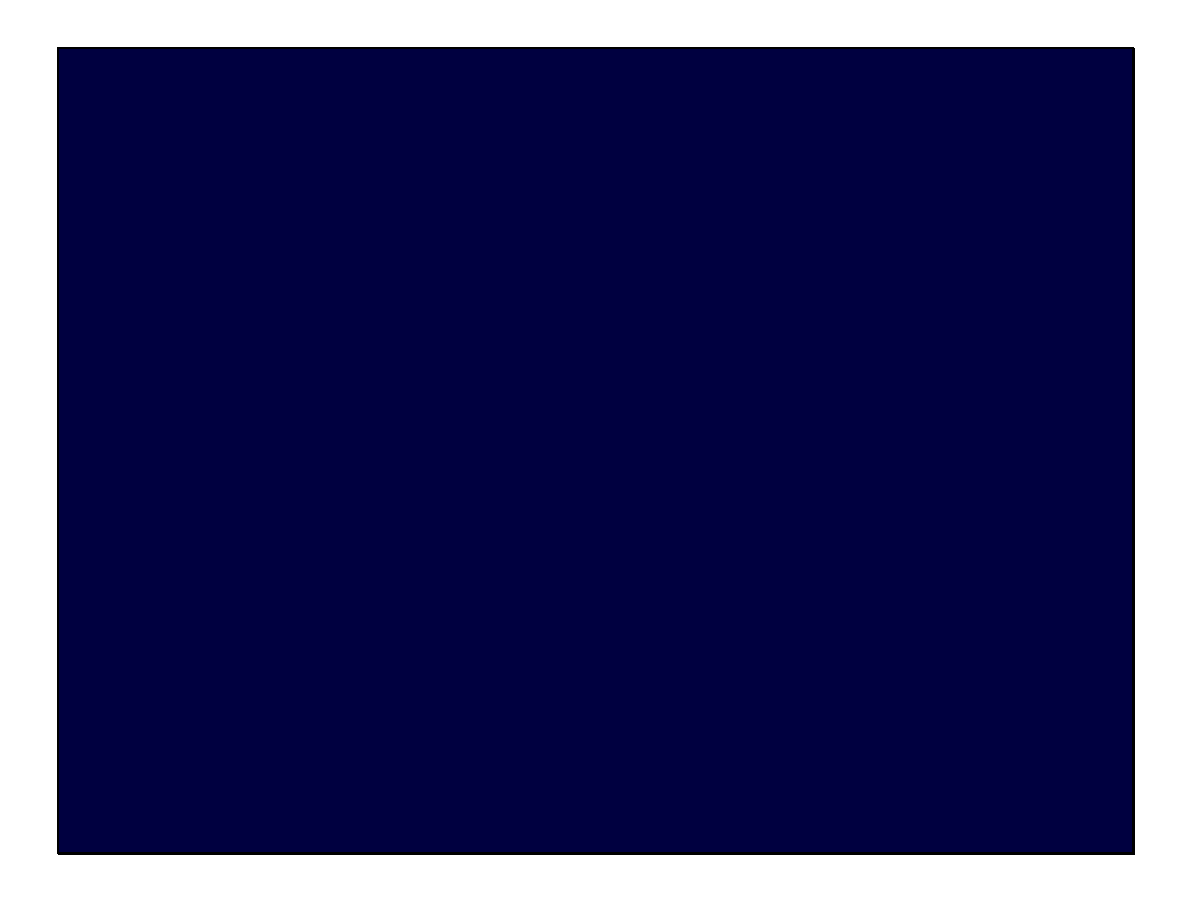

Slide notes: In this tutorial, we show how to find or open Telnet. For Systems Administration purposes, we may from time to time have to use a Telnet session, or the System Help or a Tutorial may advise that we use a Telnet or Console Session to perform some action. A Telnet Session or a Console Session may be used to work with the QM Database at the Command Level.

![](_page_1_Picture_2.jpeg)

Slide notes: If we do not yet have a Telnet option on the Desktop, then it is easy to make one. Right-click on the Desktop, choose NEW, and then choose Shortcut.

![](_page_2_Picture_2.jpeg)

![](_page_2_Figure_3.jpeg)

![](_page_3_Picture_2.jpeg)

Slide 4 Slide notes:

![](_page_4_Picture_2.jpeg)

## Slide 5 Slide notes: Just type TELNET in the box and choose Next.

![](_page_5_Picture_18.jpeg)

![](_page_5_Figure_3.jpeg)

![](_page_6_Picture_2.jpeg)

![](_page_6_Figure_3.jpeg)

![](_page_7_Picture_2.jpeg)

![](_page_7_Figure_3.jpeg)

![](_page_8_Picture_2.jpeg)

Slide notes: Now there is a Telnet option on the Desktop, and it is easy to dbl-click it to open Telnet.

![](_page_9_Picture_2.jpeg)

![](_page_9_Figure_3.jpeg)

![](_page_10_Picture_2.jpeg)

Slide notes: Another option to run Telnet is to choose START, then RUN.

![](_page_11_Picture_2.jpeg)

![](_page_11_Figure_3.jpeg)

![](_page_12_Picture_2.jpeg)

![](_page_12_Figure_3.jpeg)

![](_page_13_Picture_2.jpeg)

![](_page_13_Figure_3.jpeg)

![](_page_14_Picture_2.jpeg)

![](_page_14_Figure_3.jpeg)

![](_page_15_Picture_2.jpeg)

![](_page_15_Figure_3.jpeg)

![](_page_16_Picture_2.jpeg)

![](_page_16_Figure_3.jpeg)

![](_page_17_Picture_2.jpeg)

![](_page_17_Figure_3.jpeg)

![](_page_18_Picture_2.jpeg)

![](_page_18_Figure_3.jpeg)

![](_page_19_Picture_2.jpeg)

## Slide 20 Slide notes: Type TELNET in the box and choose OK.

![](_page_20_Picture_2.jpeg)

![](_page_20_Figure_3.jpeg)

![](_page_21_Picture_2.jpeg)

Slide notes: This also opens a Telnet prompt.

![](_page_22_Picture_2.jpeg)

Slide notes: From the Telnet prompt, we have to provide the IP address of the Server to connect to, and if it is the current or local machine, then 127.0.0.1 will work. So we type 'open 127.0.0.1' followed by space and then '4242'. With the QM database, our communications are usually set to use port 4242, and therefore it is necessary to provide this port number with the telnet 'open' instruction.

![](_page_23_Picture_2.jpeg)

Slide notes: If the QM Database Service is up and running on the IP address as specified, then we will get a prompt like this, where we can now log on. From here, how to log on and proceed further, is discussed in the next tutorial on Telnet.